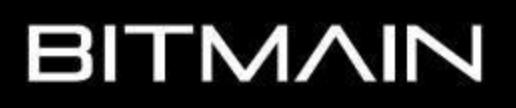

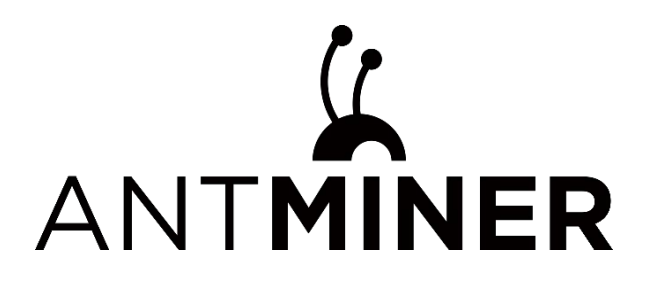

# **E9 Pro** 服务器使用说明

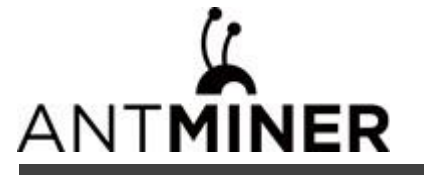

本教程包含以下内容

- 一、**E9 Pro** 服务器使用前检查
- 二、**E9 Pro** 服务器基本说明
- 三、**E9 Pro** 服务器的使用和设置

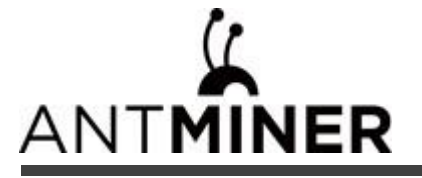

#### 一、**E9 Pro** 服务器使用前检查

#### **1**、新机签收检查

a、在新机签收时,请检查包裹外观是否有破损,如有损坏请先拍照,联系客服处理;

b、拆箱后,请检查服务器机壳是否有变形、风扇及连接线是否损坏、排线是否有破损,如有损坏请先拍照, 联系客服处理;

c、检查服务器是否有异响,如有异响,请联系客服处理;

d、检查排线是否有松动、风扇插头是否有松动,如果松动请重新插好;

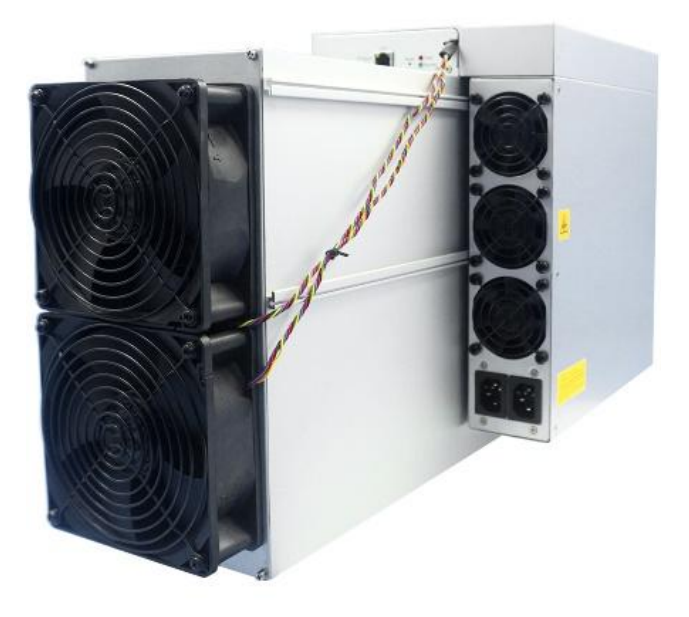

### **2**、使用注意事项

- a、服务器请连接非 POE 功能的路由器或交换机;
- b、服务器只能通过有线方式连接到路由器或交换机;
- c、建议使用环境温度为 25~30℃ ;
- d、建议使用环境湿度低于 65%RH;
- e、注意防尘和防异物,以免腐蚀运算板或影响服务器的散热;

f、推荐使用谷歌浏览器或火狐浏览器浏览服务器后台;

注意: 严禁带电插拔电源线和信号线。服务器电源交流侧必须有可靠的接地。

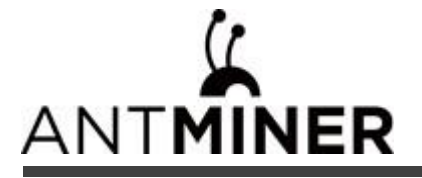

- 二、**E9 Pro** 服务器基本说明
- **1**、服务器外观

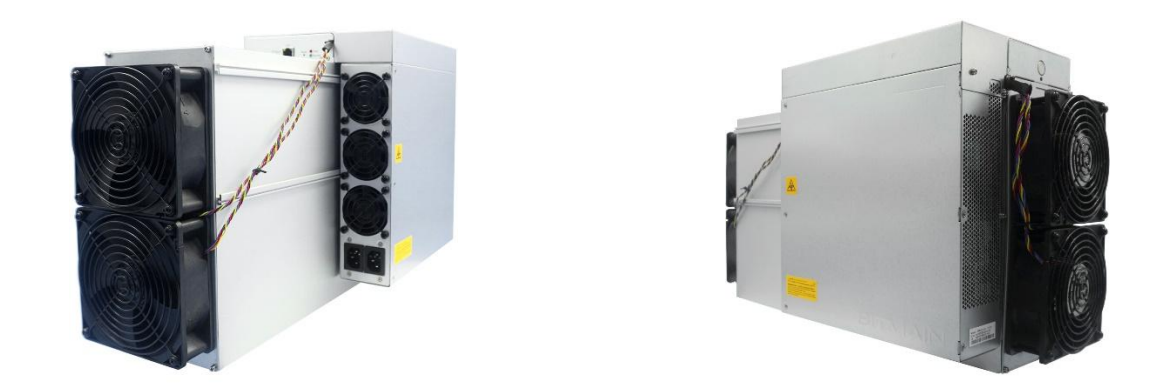

- 注意: 1、本产品的器具耦合器需接地。插座应安装产品附近,而且应当便于触及到。
	- 2、本产品有两路电源输入且需同时接入才能使产品正常工作,产品断电时,需同时切断两路电源。
	- 3、为了您的安全,禁止拆卸产品上的任何螺丝,固定带。
	- 4、禁止按压机壳上的金属按钮。
	- 5、服务器实物请以实际为准。

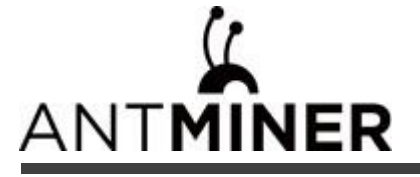

# **1.1**、**E9 Pro** 的主要组件:

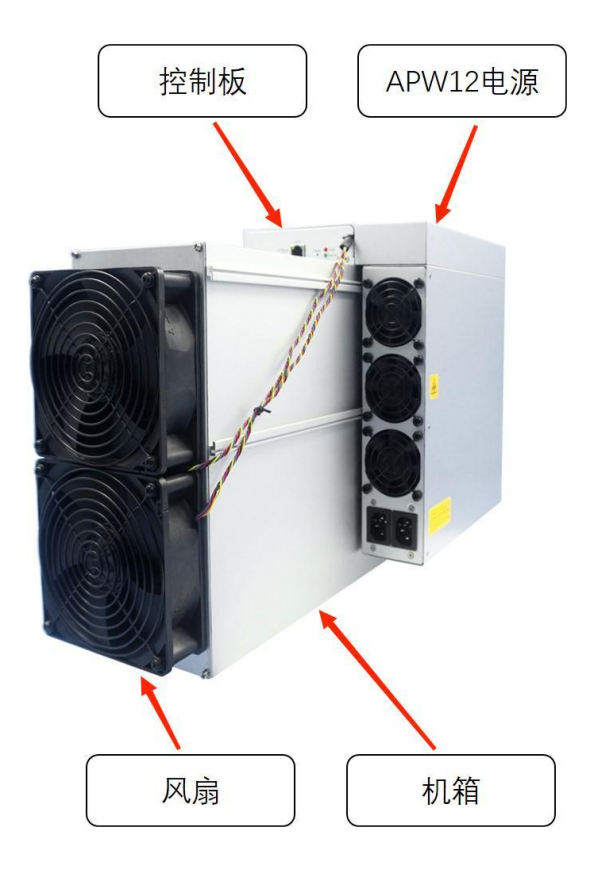

**1.2**、**APW12** 电源:

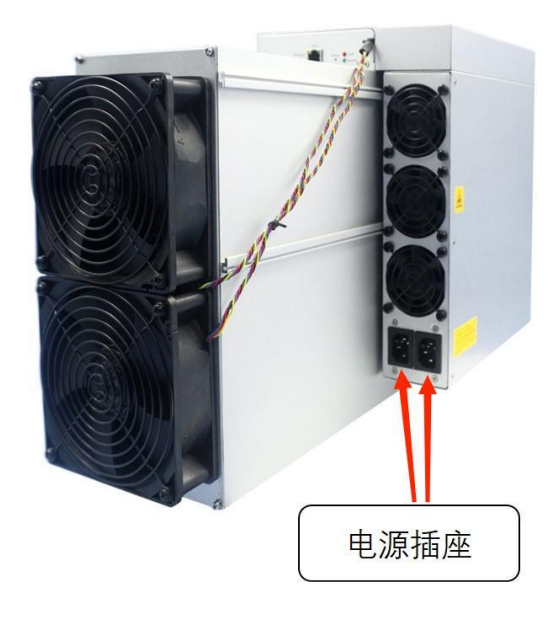

注意: 服务器使用时,需要自备两条电源线。

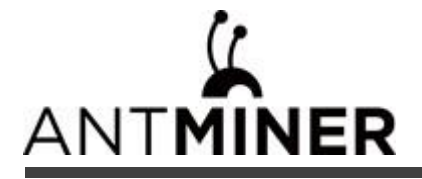

# **2**、服务器参数

版本:**E9 Pro 3680 MH/S**

型号:**260-E**

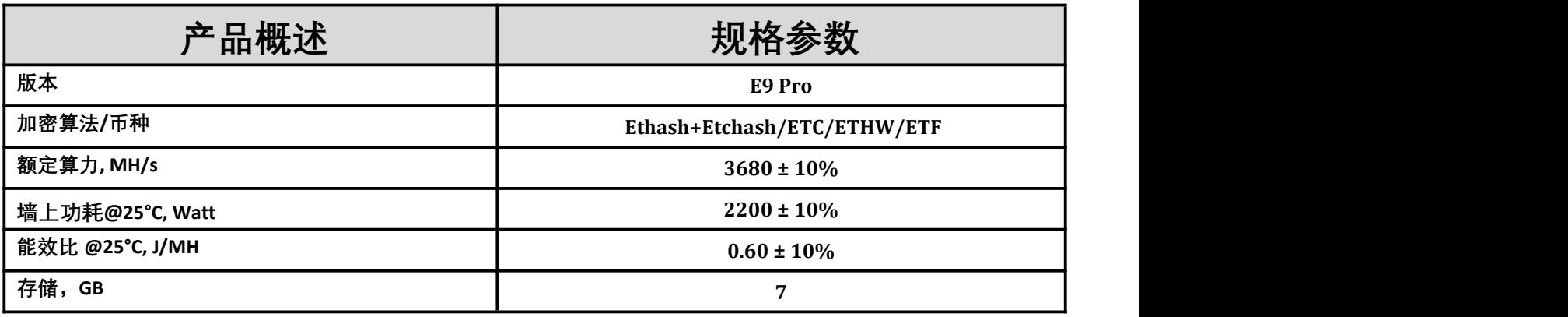

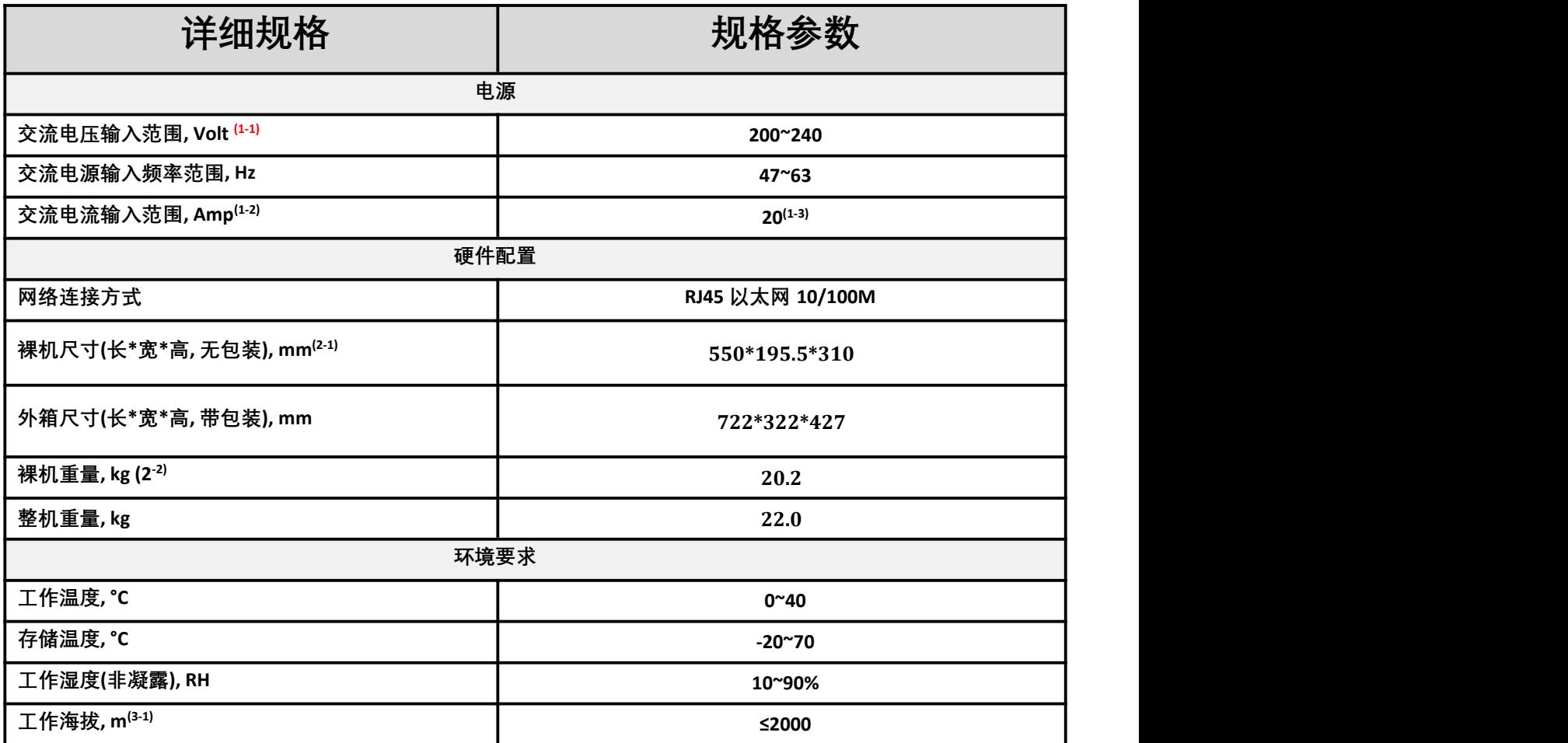

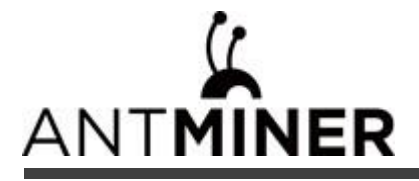

#### 注释**:**

#### (1-1) 注意**:**非额定范围的电压接入,可能会损坏服务器。

- (1-2) 墙上功耗最大值: 40°C 环温, 海拔高度 0m。
- (1-3) 两根交流输入线, 10A 每根线电流 10A。
- (2-1) 包含电源尺寸。
- (2-2) 包含电源重量。
- (3-1) 当服务器工作地的海拔高度为 900m 到 2000m 时, 最高的运行温度会随着海拔每增高 300 米而降低 1 摄氏度。

#### **3**、服务器进风口位置接口说明

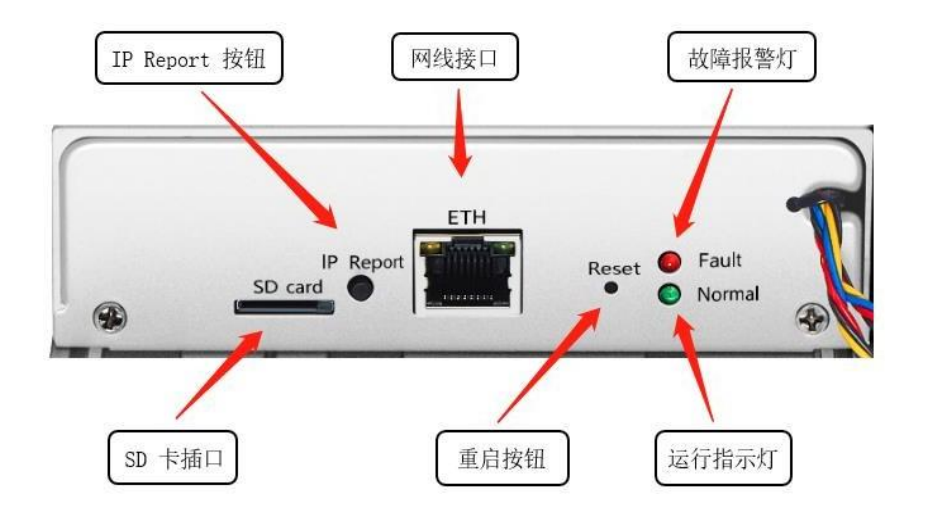

SD card SD 卡插口

IP Report 利用 IP Report 软件,将这台服务器的 IP 反馈到电脑上

ETH 网线接口

Reset 服务器恢复出厂设置按键

Fault **the orger of the orger of the state of the state of the state of the state of the state of the state of** 

Normal 运行指示灯,大多数情况下,闪灯说明机器工作正常

#### 三、**E9 Pro** 服务器的使用和设置

#### **1**、服务器接线及检查

a、网线连接: 服务器接口面板上标识 ETH 的为网线接口, 插线时注意方向, 水晶头请插到位, 在插到位后, 一般会听到"咔"的一声轻响;

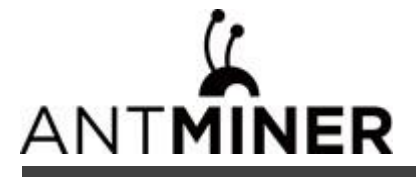

b、电源线连接:E9 Pro 的电源有两个 C14 的插头,需要同时连接 220V AC 电源后服务器才能正常工作。

#### **2**、进入服务器

A、查找服务器 IP: 在给电源供电后, 服务器开始启动, 待服务器的绿灯开始闪灯后, 就可以查找服务器的 IP

了。可使用 IP Report 软件查找服务器 IP,方法如下:

a、下载软件: https://service.bitmain.com.cn/support/download?product=IP-reporter;

- b、打开软件,点击"Start";
- c、按服务器上的 IP 按键;
- d、电脑上反馈服务器 IP。

注意: 服务器和电脑一定要在同一个网络中, 不然无法收到服务器反馈的信号。

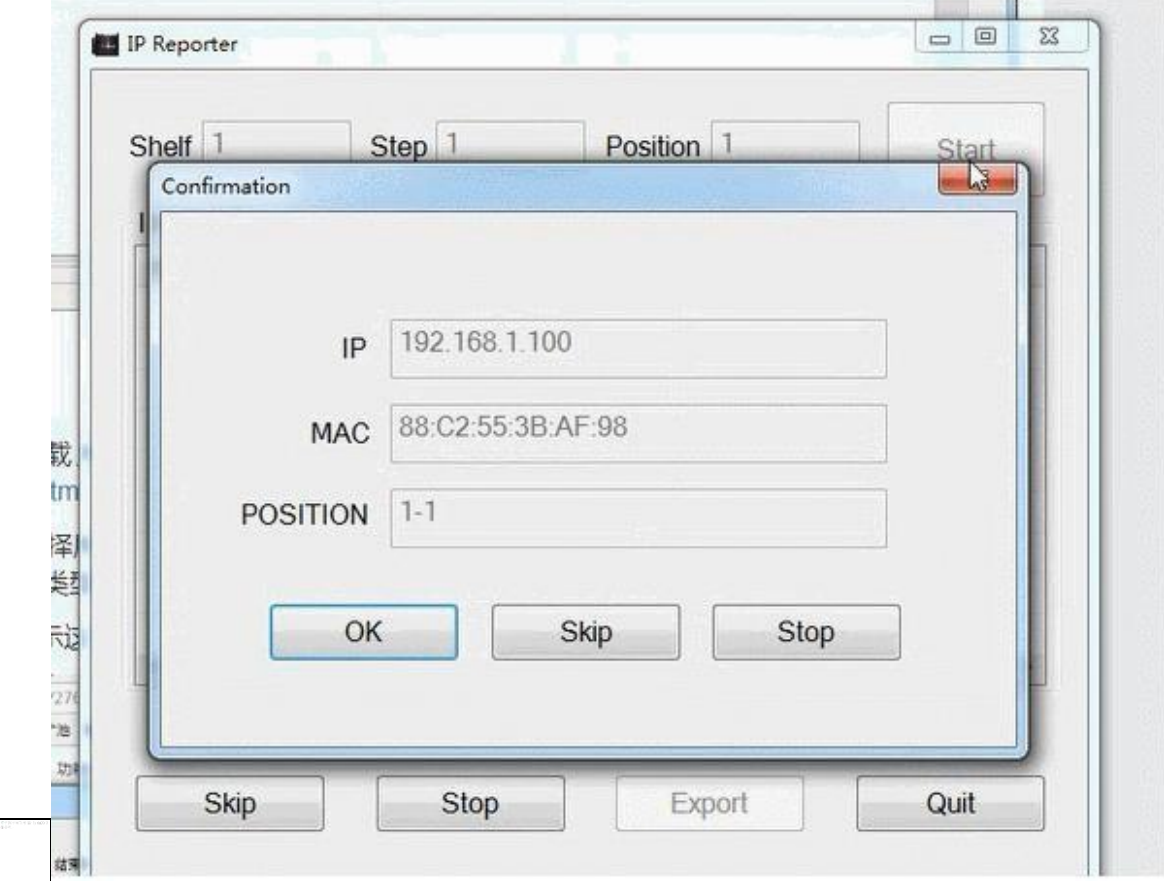

- B、进入服务器后台
- a、查找到服务器的 IP 后, 在网页中输入获取到的 IP 地址, 按回车进入;
- b、在弹出的对话框中,输入用户名和密码(用户名和密码默认都是 root), 按回车进入。

#### E9 Pro 服务器使用说明

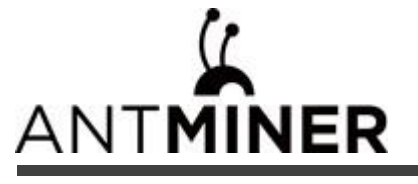

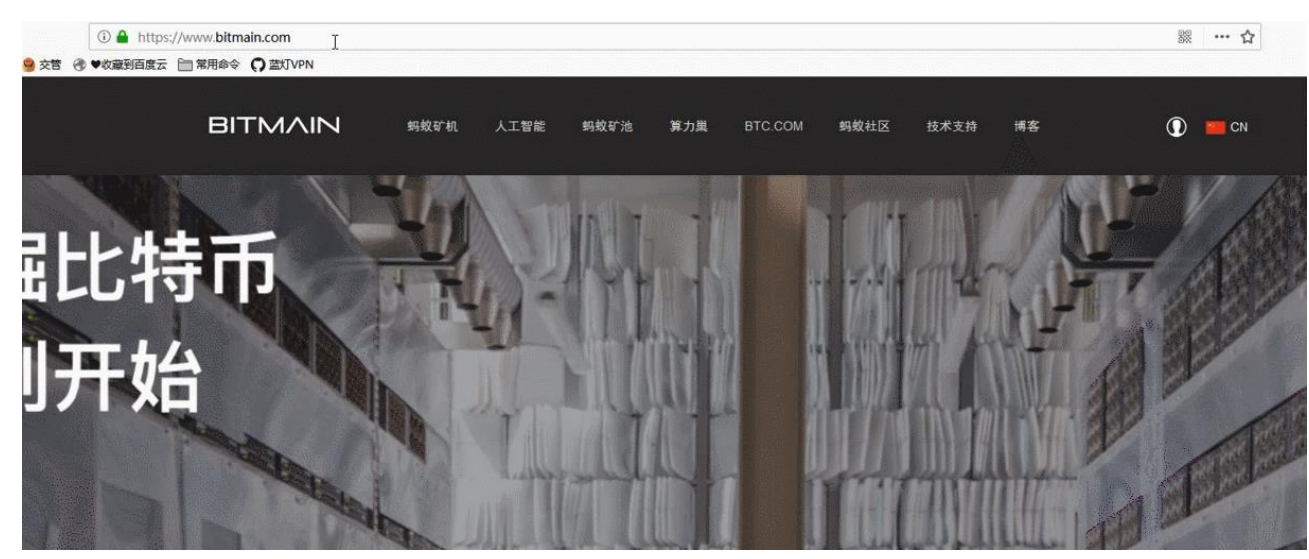

#### **3**、修改服务器密码

建议在登录服务器后,更改服务器网页登录密码。操作方法如下:

- a、 登陆服务器网页后台,选择系统,点击密码;
- b、 输入当前密码;
- c、 输入修改后的新密码;
- d、 再次输入修改后的新密码,然后点击下方保存。

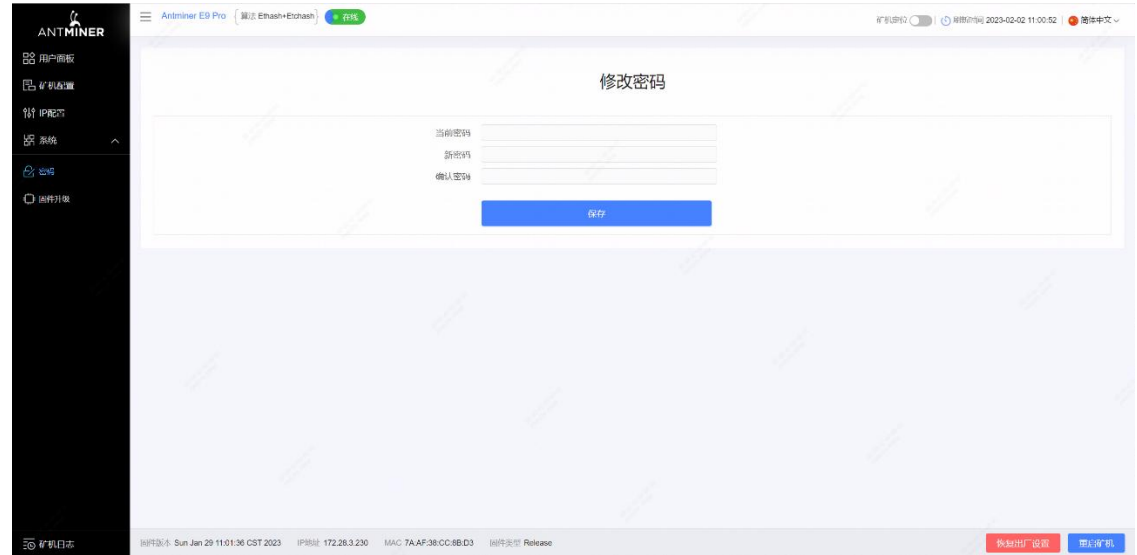

#### **4**、修改服务器 **IP**

- a、点击"IP 配置",进入服务器 IP 配置页面,协议栏选择"Static"(可选);
- b、在下面的四个框中依次输入 IP 地址、子网掩码、网关、DNS 服务器;
- c、然后点击"保存",在页面缓冲完成后,再进行下一步操作;

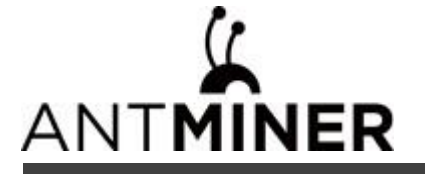

d、如不了解 DNS 服务器和网关是什么,请查看 https://support.bitmain.com/hc/zh-cn/articles/360018950053。

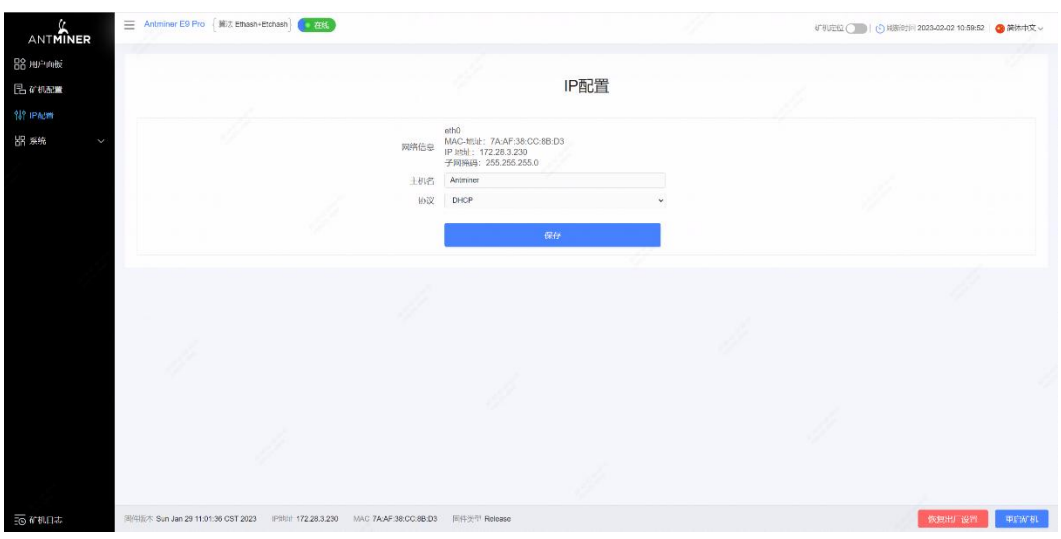

# **5**、配置矿池矿工(以蚂蚁矿池为例)

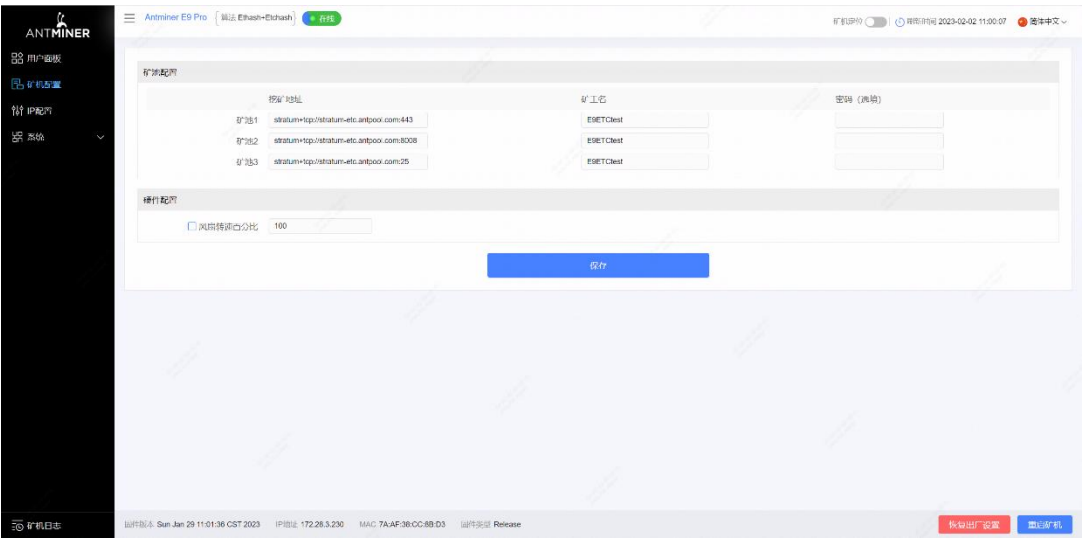

a、点击"服务器配置"进入矿池配置和硬件配置页面;

b、挖矿地址中填写的是矿池地址;

c、矿工名对应矿池里的子账号,编号是区分服务器的编号;

收款地址可通过Antpool 后台设置---配置中进行编辑,请点击链接查看 https://v3.antpool.com/setting;

d、密码不用更改(默认即可);

- e、风扇转速百分比可进行调节,建议维持默认设置。当用户不勾选风扇转速百分比时,服务器会对风扇转速进 行自动调节;
- f、设置完后,点击"保存"进行保存。

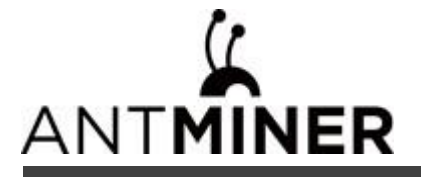

## **6**、网页后台运行状态截图 (以 **E9 Pro 3680MH/S** 为例)

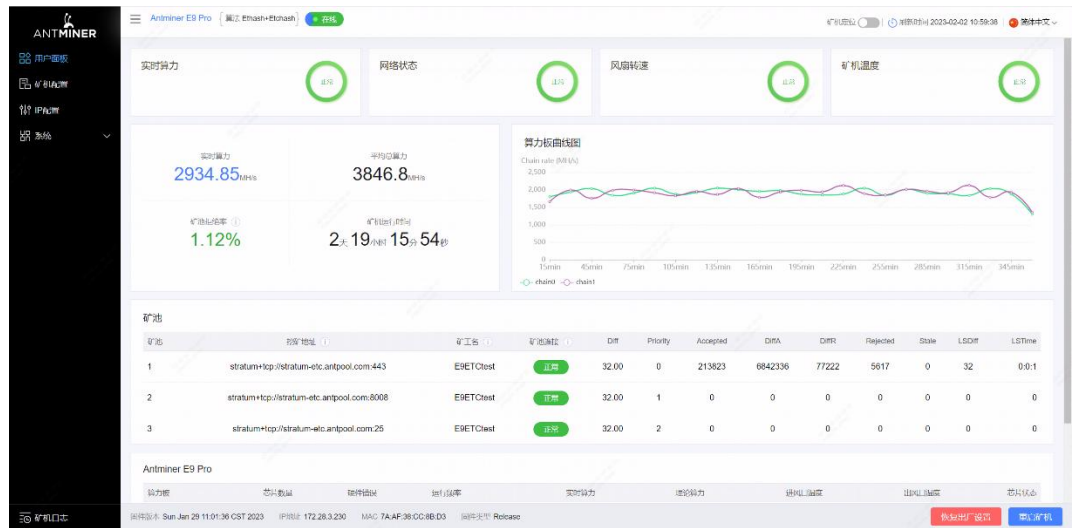

注意: E9 Pro 服务器是定频机器, 频率为 500 MHz (3680MH/S)。当出风口温度达到 80℃时, 固件将停止运行, 并出现错误提示"over max temp, pcb temp(实际温度)"显示在服务器日志页的底部。同时,用户面板界面的服 务器温度变为异常并提示"Temp is too high"。

# **7**、矿池算力信息

在服务器运行后,大约 30 分钟就可以在对应的矿池看到算力信息了。

# **8**、到此服务器的配置已完成,恭喜您成为一名矿工。

备注:以上都默认使用的是蚂蚁矿池,如使用其他矿池,请修改为要使用的矿池地址,并参照相应矿池教程。

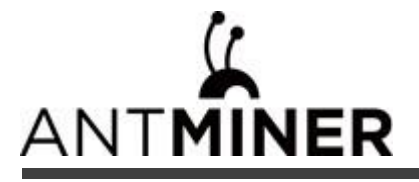

# 请按照以下要求运行您的服务器

## **1**、基本环境要求:

# **1.1** 气候条件:

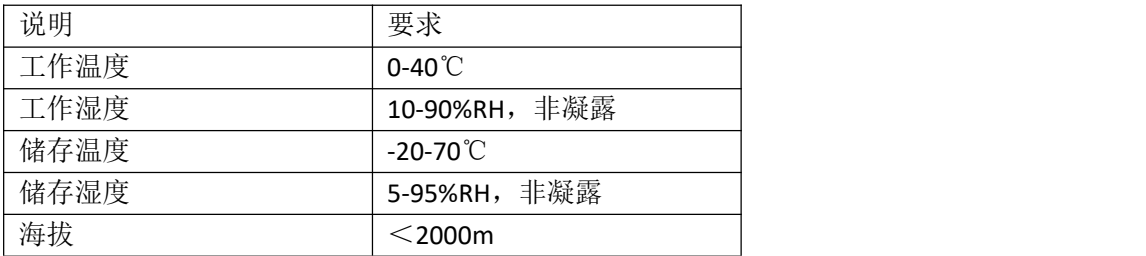

## **1.2** 机房选址要求:

远离工业污染源:

对于冶炼厂、煤矿等重污染源,应距离 5km 以上。

对化工、橡胶、电镀等中等污染源,应距离 3.7km 以上。

对食品、皮革加工厂等轻污染源,应距离 2km 以上。

如无法避免,应选在污染源的常年上风向。

避免在距离海边或盐湖边 3.7km 之内建设机房,如果无法避免,则应该建设密闭、配置空调降温。

### **1.3** 电磁环境条件:

远离变压器,高压线输电线和大电流设备,如:20m 范围内无大功率交流变压器(>10kVA), 50m 范围内无电力高

压输电线。

远离大功率的广播发射机,如:100m 范围内无大功率(>1500W)的广播发射机。

### **2**、其他环境要求:

机房无爆炸性、导电性、导磁性及腐蚀性尘埃,机械活性物质要求如表所示:

### **2.1** 机械活性物质要求:

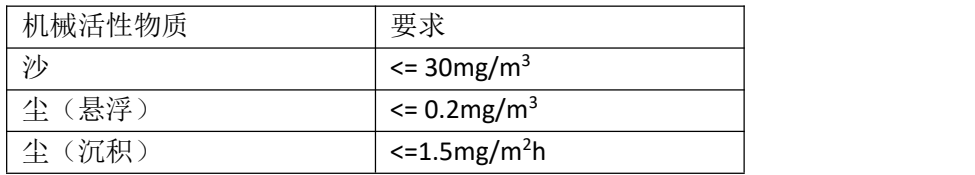

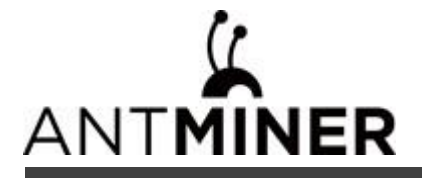

## **2.2** 腐蚀性气体要求:

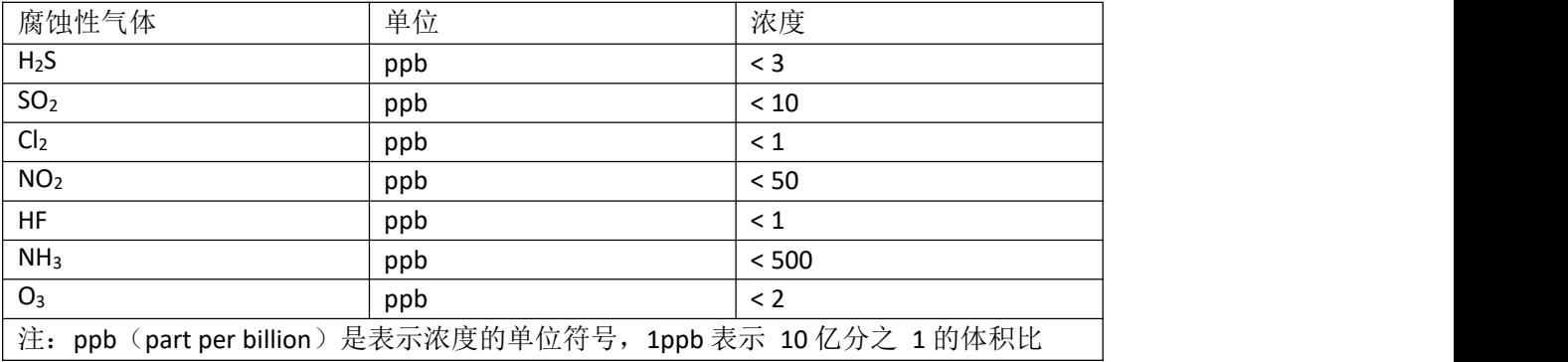

# 符合标准:

# 有害物质

根据中国大陆《电子电气产品有害物质限制使用标识要求》(也称为中国大陆RoHS), 以下部分列出了本产品中可能包 含的有害物质的名称和含量

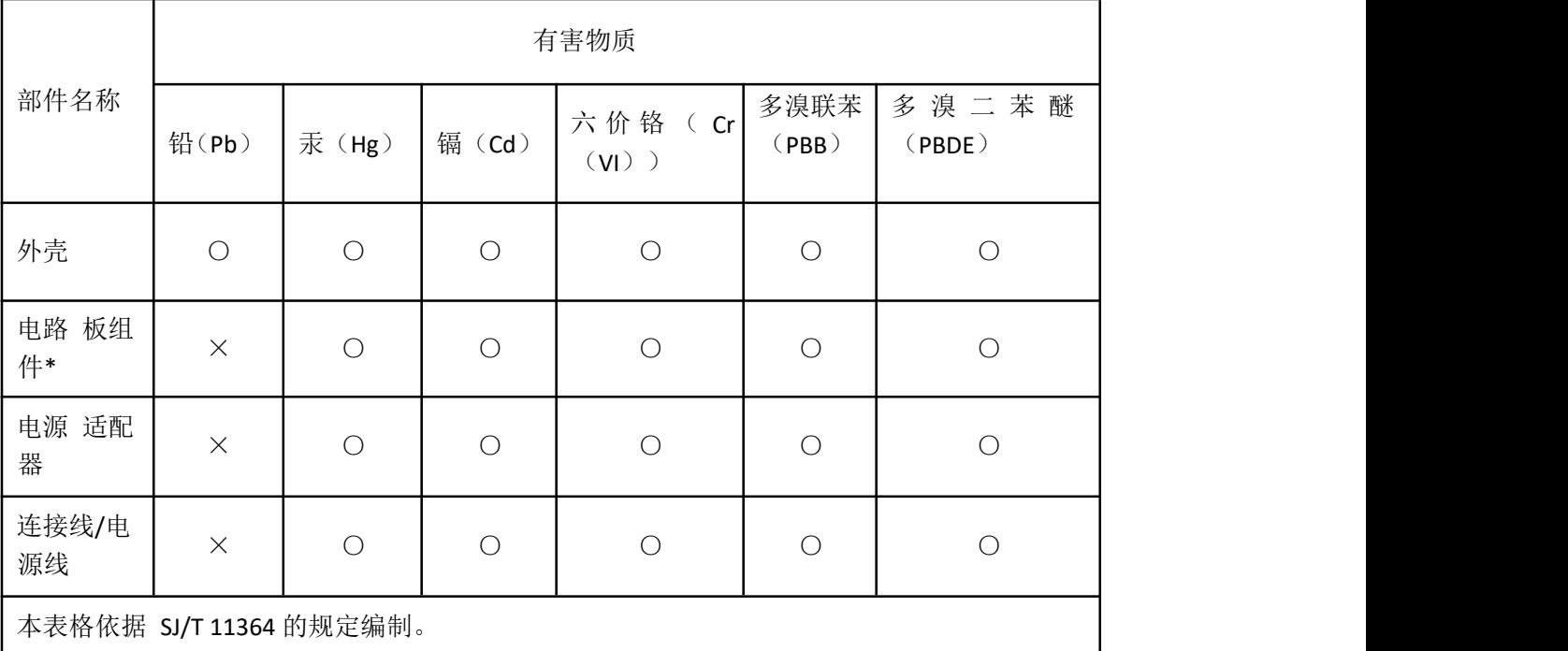

\*: 电路板组件包括印刷电路板及其构成的零部件,如电阻、电容、集成电路、连接器等。 ○:表示该有害物质在该部件所有均质材料中的含量均在 GB/T 26572 规定的限量要求以下。 ×:表示该有害物质至少在该部件的某一均质材料中的含量超出 GB/T 26572 规定的限量要求;但 是上打"×"的部件, 其含量超出是因为目前业界还没有成熟的可替代的技术。

# 《废弃电器电子产品回收处理管理条例》提示性说明

为了更好地关爱及保护地球, 当用户不再需要此产品或产品寿命终止时, 请遵守国家废弃电器电子产品回收处理相关 法律法规, 将其交给当地具有国家认可的回收处理资质的厂商进行回收处理。